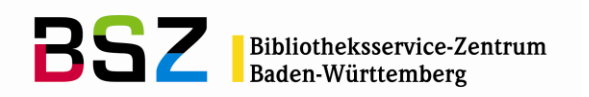

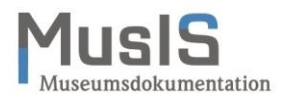

MusIS-Handreichung 13

# **Personenübernahme und -aktualisierung aus Normdaten (einschließlich Personenliste)**

Stand 17.06.2019

Stand: Juni 2019

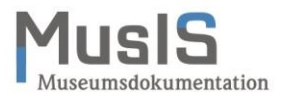

#### **MusIS-Handreichung 13: Personenübernahme und -aktualisierung aus Normdaten**

Vorliegendes Dokument ist unter der deutschen Creative-Commons-Lizenz CC BY-NC-ND Version 3.0 veröffentlicht, d. h. das Dokument bzw. sein Inhalt darf für nicht-kommerzielle Zwecke frei genutzt und weitergegeben werden unter der Voraussetzung, dass das BSZ als Rechteinhaber genannt wird. Es ist jedoch nicht gestattet, das Dokument bzw. seinen Inhalt zu bearbeiten, abzuwandeln oder in anderer Weise zu verändern. Der ausführliche Lizenztext ist einzusehen unter:

<http://creativecommons.org/licenses/by-nc-nd/3.0/de/>

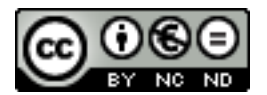

Von diesen Bestimmungen ausgenommen sind alle Abbildungen in diesem Dokument (Screenshots der Software *imdas pro*), die nicht unter Urheberschaft des BSZ stehen. Hier gilt das gesetzliche Urheberrecht.

**Die Handreichung wurde erstellt von:** Werner Schweibenz MuseumsInformationsSystem (MusIS) Telefon: +49 7531 88 4279 Mail: [werner.schweibenz@bsz-bw.de](mailto:werner.schweibenz@bsz-bw.de)

Bibliotheksservice-Zentrum Baden-Württemberg (BSZ) Universität Konstanz 78457 Konstanz / Germany

URL:<http://www.bsz-bw.de/mare/museen/index.html>

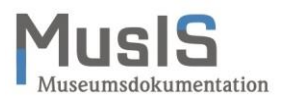

## **Inhaltsverzeichnis**

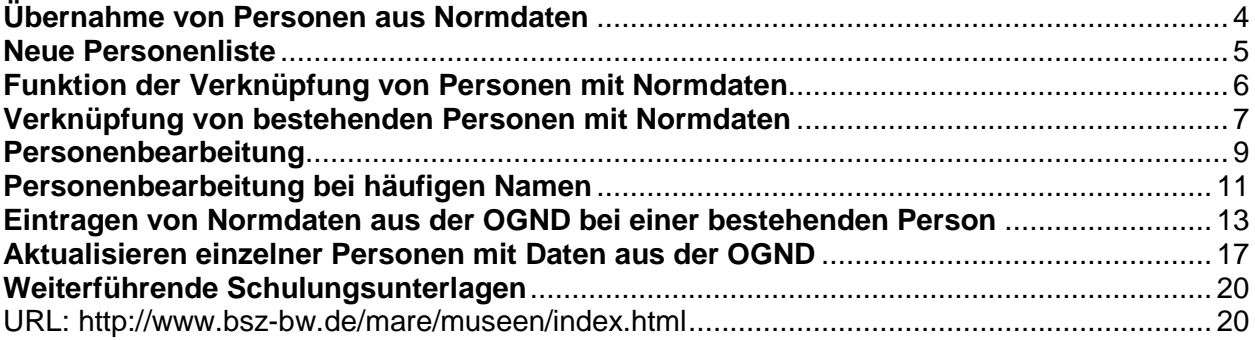

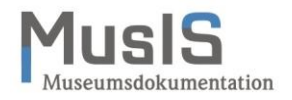

### <span id="page-3-0"></span>**Übernahme von Personen aus Normdaten**

In *imdas pro* ist es ab Version 6.0 möglich, über ein Suchinterface zur Integration von Normdaten (SIN) Personen mit Angaben aus Normdaten (Allgemeines Künstlerlexikon – AKL; Online-Gemeinsame Normdatei - OGND; Union List of Artist Names - ULAN) zu übernehmen. Diese Übernahme ist Teil der bisherigen Personenstammdaten und der neuen Personenliste.

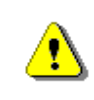

Die standardmäßige Übernahme von externen Personen in die Stammdaten ist in den Schulungsunterlagen "Einführung in *imdas pro* Objektbearbeitung - Kunstund Kulturgeschichte" unter Punkt 6 Personen und Körperschaften beschrieben.

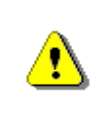

Die Standardeinstellung für die externe Personensuche ist leer. D. h. vor Beginn der Suche müssen Sie die externe Personensuche konfigurieren, indem Sie eine Schnittstelle auswählen (siehe Abb. 1a und 1b). Ansonsten erhalten Sie kein Suchergebnis!

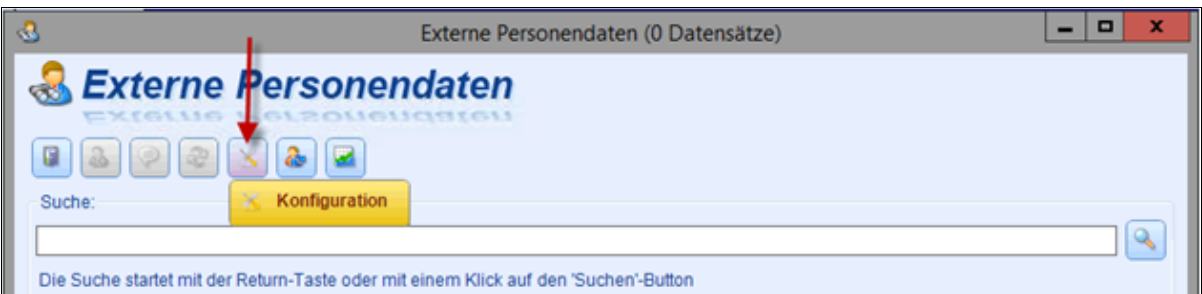

**Abb. 1a: Konfiguration der externen Personendaten** 

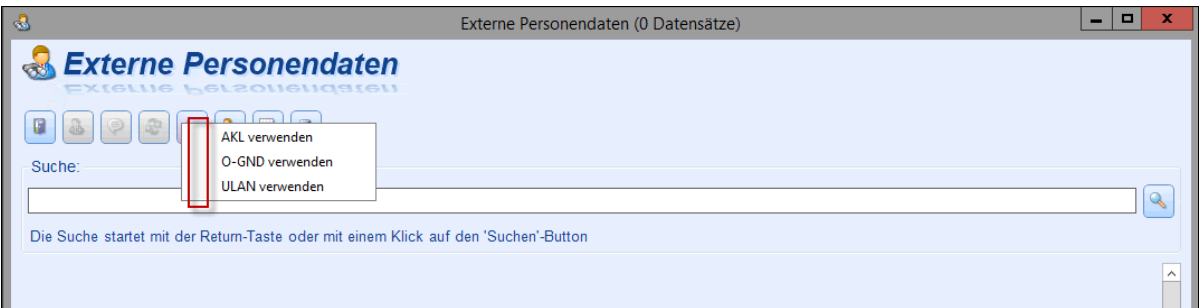

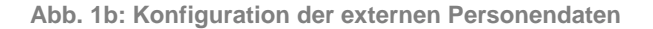

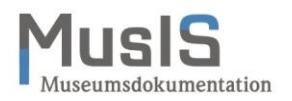

#### <span id="page-4-0"></span>**Neue Personenliste**

Parallel zur bisherigen Funktion Personen/Körperschaften in den Stammdaten steht ab der Version 6.0 die sog. Personenliste zur Verfügung. In der Version 7 wird diese Personenliste die bisherigen Personenstammdaten ablösen. In der Personenliste werden Personen und Körperschaften *analog* einer Objektliste angezeigt (siehe Abb. 2). Die Personenliste können Sie über den Aufgabenbereich mit Hilfe eines Makros aufrufen (siehe unten, Abschnitt Verknüpfung von bestehenden Personen mit Normdaten). Für die Personenliste können Sie die Felderauswahl *analog* zur Objektliste vornehmen. Ebenso wie in der Objektliste stehen Ihnen verschiedene Druck- und Exportfunktionen zur Verfügung.

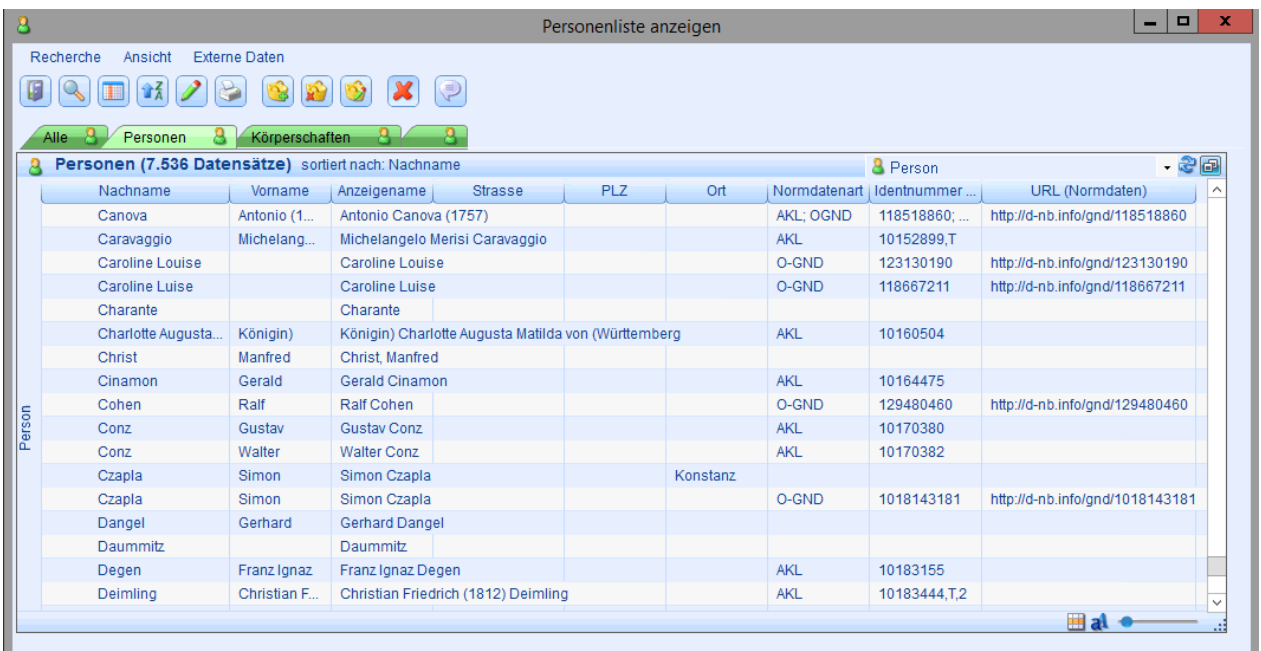

**Abb. 2: Personenliste** 

T

In den bisherigen Personenstammdaten war es möglich, in der Listenansicht den Anzeigenamen zu bearbeiten und zu speichern. In der neuen Personenliste ist dies in der Listenansicht nicht möglich. Für die Änderung des Anzeigenamens müssen Sie den Datensatz öffnen, den Anzeigenamen bearbeiten und den Datensatz speichern.

Die Auswahl einer Person aus der Personenliste erfolgt durch Anklicken, also *analog* zu der eines Objekts in der Objektliste. Die ausgewählte Person erscheint in der Maske PERSONENBE-ARBEITUNG (siehe Abb. 3).

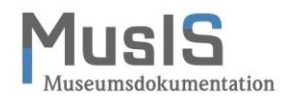

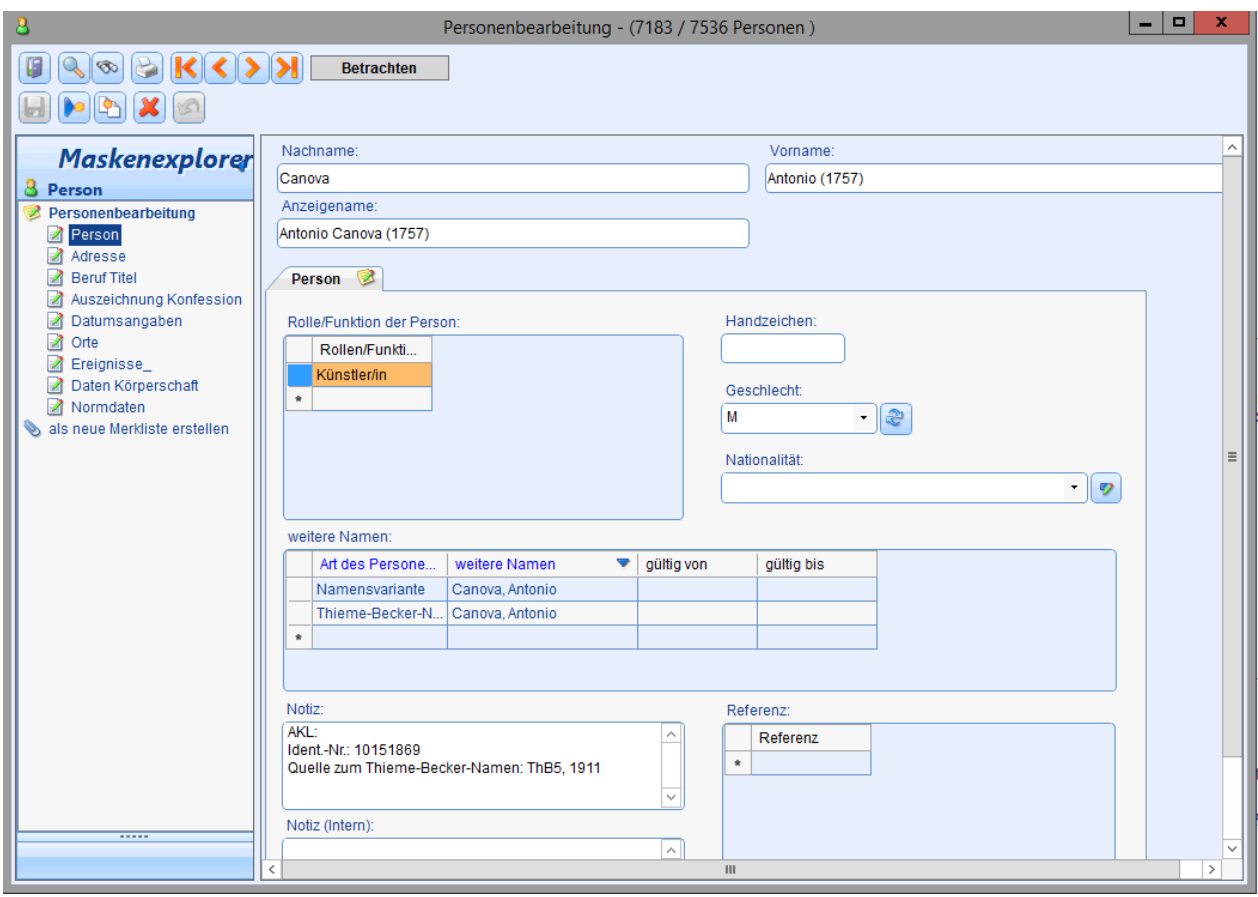

**Abb. 3: Personenbearbeitung** 

Im Maskenexplorer der Maske PERSONENBEARBEITUNG werden verschiedene Masken zur Erfassung zur Person angeboten, die in der bisherigen Personenbearbeitung in den Stammdaten auf verschiedene Reiter verteilt waren. Neu hinzugekommen ist eine Maske für Normdaten. Auf die einzelnen Masken wird bei der Aktualisierung ausführlicher eingegangen.

#### <span id="page-5-0"></span>**Funktion der Verknüpfung von Personen mit Normdaten**

Der folgende Abschnitt befasst sich mit der Verknüpfung von bestehenden Personen mit Normdaten. D. h. bei bereits manuell erfassten Personen wird eine Verknüpfung mit Normdaten hergestellt. Diese Verknüpfung hat mehrere Funktionen:

- 1. Verknüpfung einer Person mit Normdaten
- 2. Zuweisung eines eindeutigen Identifiers (ID) zur Person aus Normdaten
- 3. Aktualisierung der Person mit Informationen aus den Normdaten

Diese Funktionen bedingen einander (1. und 2. sind nur in Kombination möglich), wobei die Funktion der Aktualisierung optional ist.

Siehe auch MusIS - Schulungen und Anwendungshilfen » FAQ - Inhalt » Normdaten: [https://wiki.bsz-bw.de/doku.php?id=mare-team:museums](https://wiki.bsz-bw.de/doku.php?id=mare-team:museums-archivsysteme:musis:schulungen:faq:normdaten)[archivsysteme:musis:schulungen:faq:normdaten](https://wiki.bsz-bw.de/doku.php?id=mare-team:museums-archivsysteme:musis:schulungen:faq:normdaten)

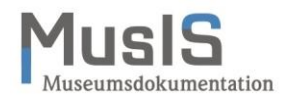

#### <span id="page-6-0"></span>**Verknüpfung von bestehenden Personen mit Normdaten**

In *imdas pro* ist es ab Version 6.0 möglich, bereits manuell in die Personenliste eingetragene Personen mit Angaben aus Normdaten (Allgemeines Künstlerlexikon – AKL; Online-Gemeinsame Normdatei - OGND; Union List of Artist Names - ULAN) zu verknüpfen. Die Verknüpfung (und ggf. die Aktualisierung) erfolgt über das Suchinterface zur Integration von Normdaten (SIN).

Die Funktion der Verknüpfung bestehender Personen mit Normdaten ist nur der neuen Personenliste möglich. Bei der optionalen Aktualisierung werden bestimmte Felder automatisch über die Normdatenschnittstelle befüllt und evtl. vorher manuell eingetragene Informationen überschrieben. Einzelheiten siehe Tabelle 1.

Für die Arbeit mit der Normdatenschnittstelle für Personen ist es notwendig, dass die Makros PERSONENLISTE ANZEIGEN und EXTERNE PERSONENDATEN eingeblendet sind. Sofern dies bei Ihnen noch nicht eingestellt ist, nehmen Sie das Einblenden im AUFGABENBEREICH über die Option EINSTELLUNGEN (siehe Abb. 4) vor.

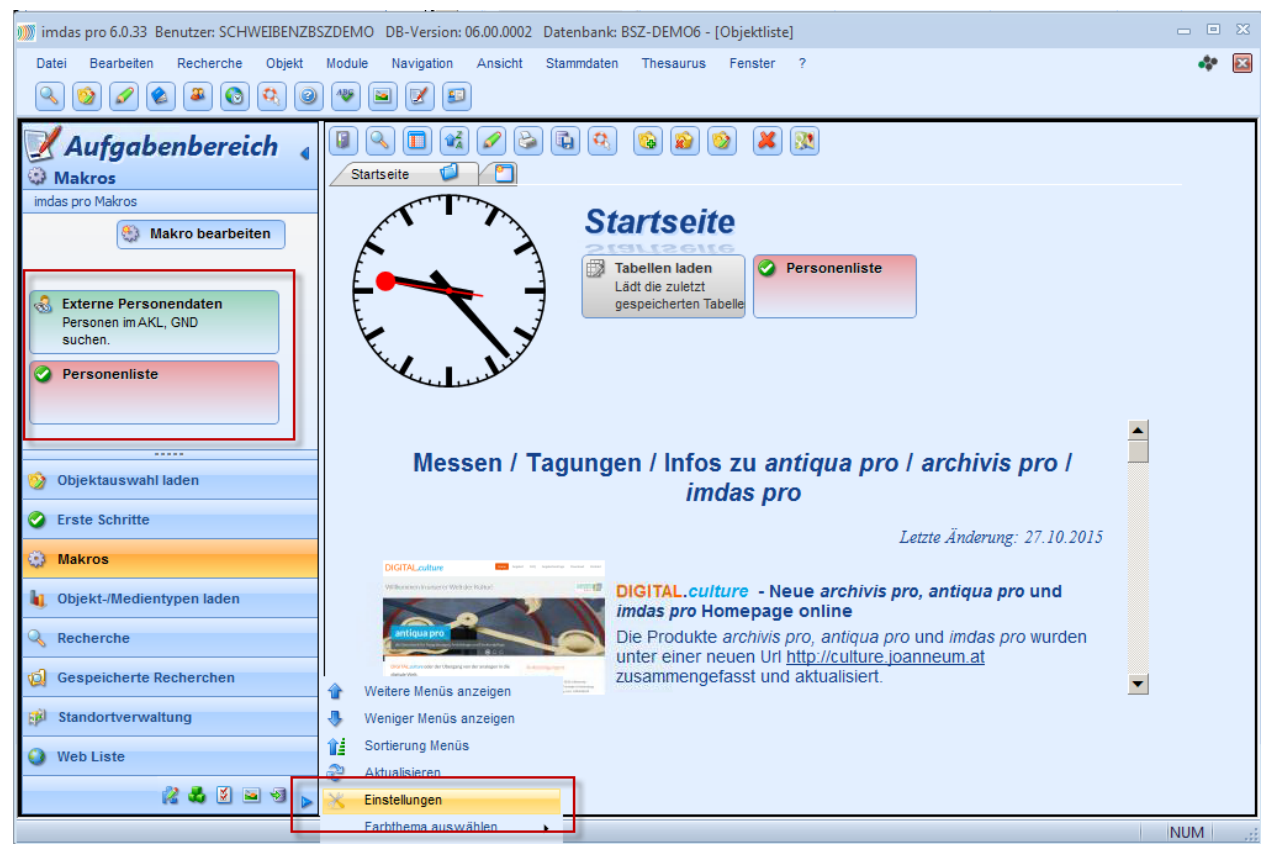

**Abb. 4: Aufgabenbereich mit Makros für die Personenbearbeitung**

Im Menü EINSTELLUNGEN aktivieren Sie unter IMDAS PRO MAKROS die beiden Makros durch Häkchen (siehe Abb. 5).

> Für die Makros müssen Sie die entsprechenden Benutzerrechte haben. Diese erhalten Sie über Ihre/n MusIS-Koordinator/in von MusIS.

Ţ

Ţ

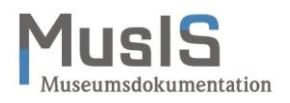

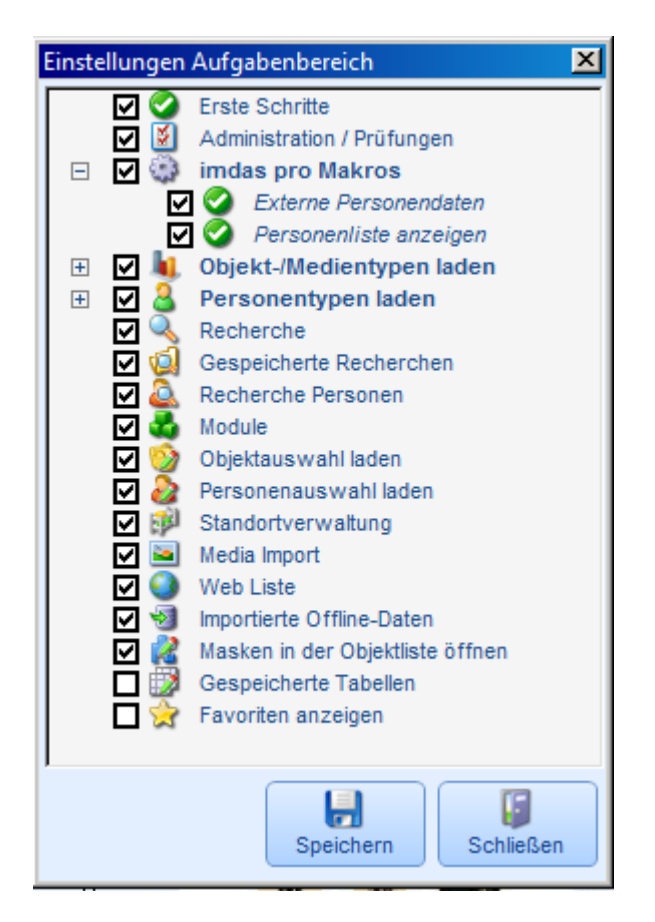

**Abb. 5: Einstellungen: Aktivierung der Makros für die Personenbearbeitung** 

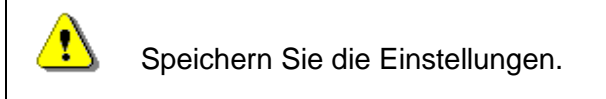

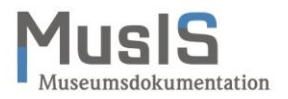

#### <span id="page-8-0"></span>**Personenbearbeitung**

In diesem Beispiel sehen Sie in der Maske PERSONENBEARBEITUNG eine Person, die manuell erfasst wurde, einschließlich einer Namensvariante und einer Notiz (siehe Abb. 6). Darüber hinaus sind weitere Daten zur Person vorhanden. Alle diese Daten sollen erhalten bleiben, auch wenn die Person mit Normdaten verknüpft wird.

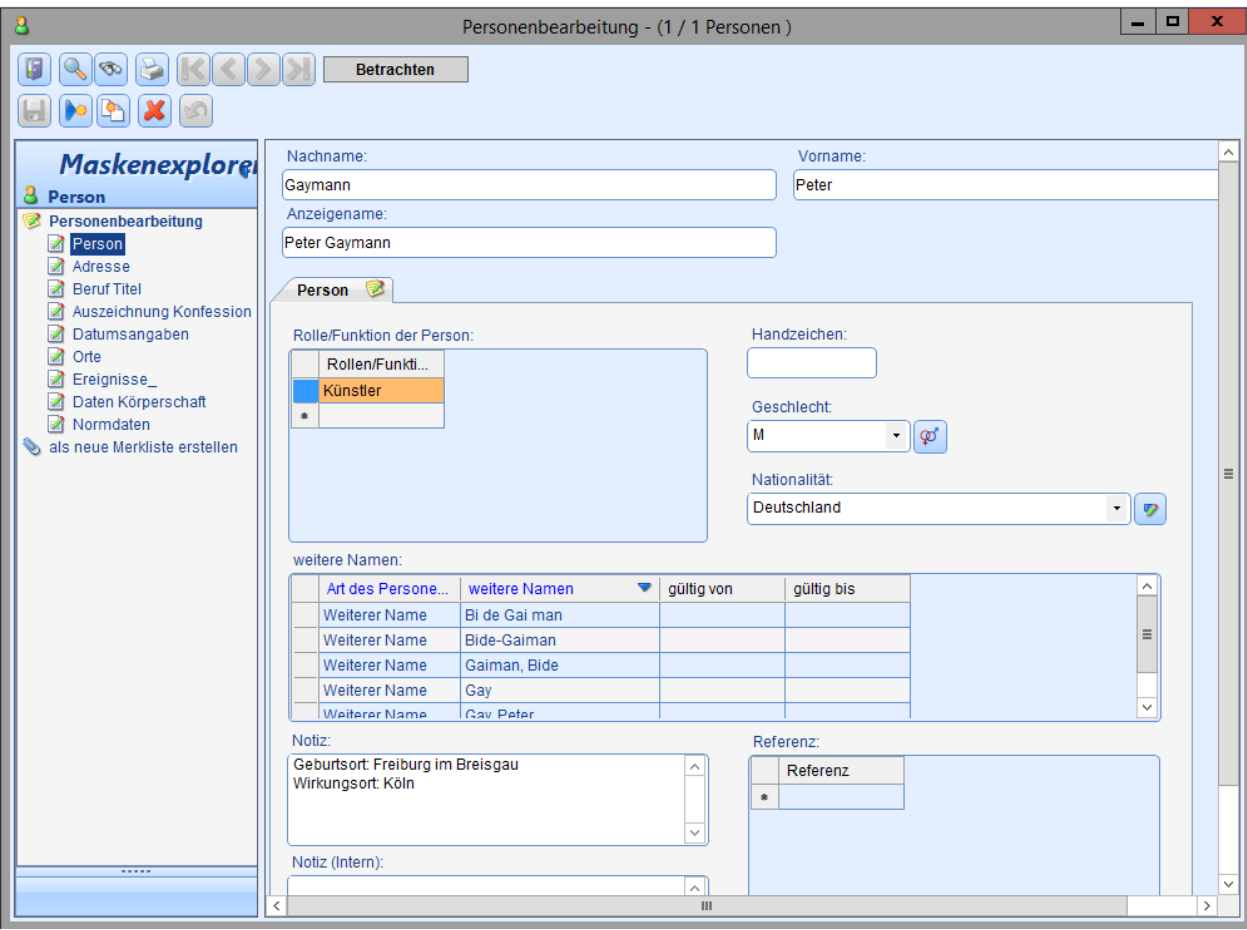

**Abb. 6: Personenbearbeitung: Grunddaten zur Person**

In der Maske DATUMSANGABEN wurden das Geburtsdatum und die Biographie manuell erfasst (siehe Abb. 7).

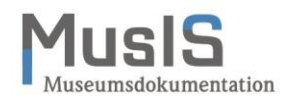

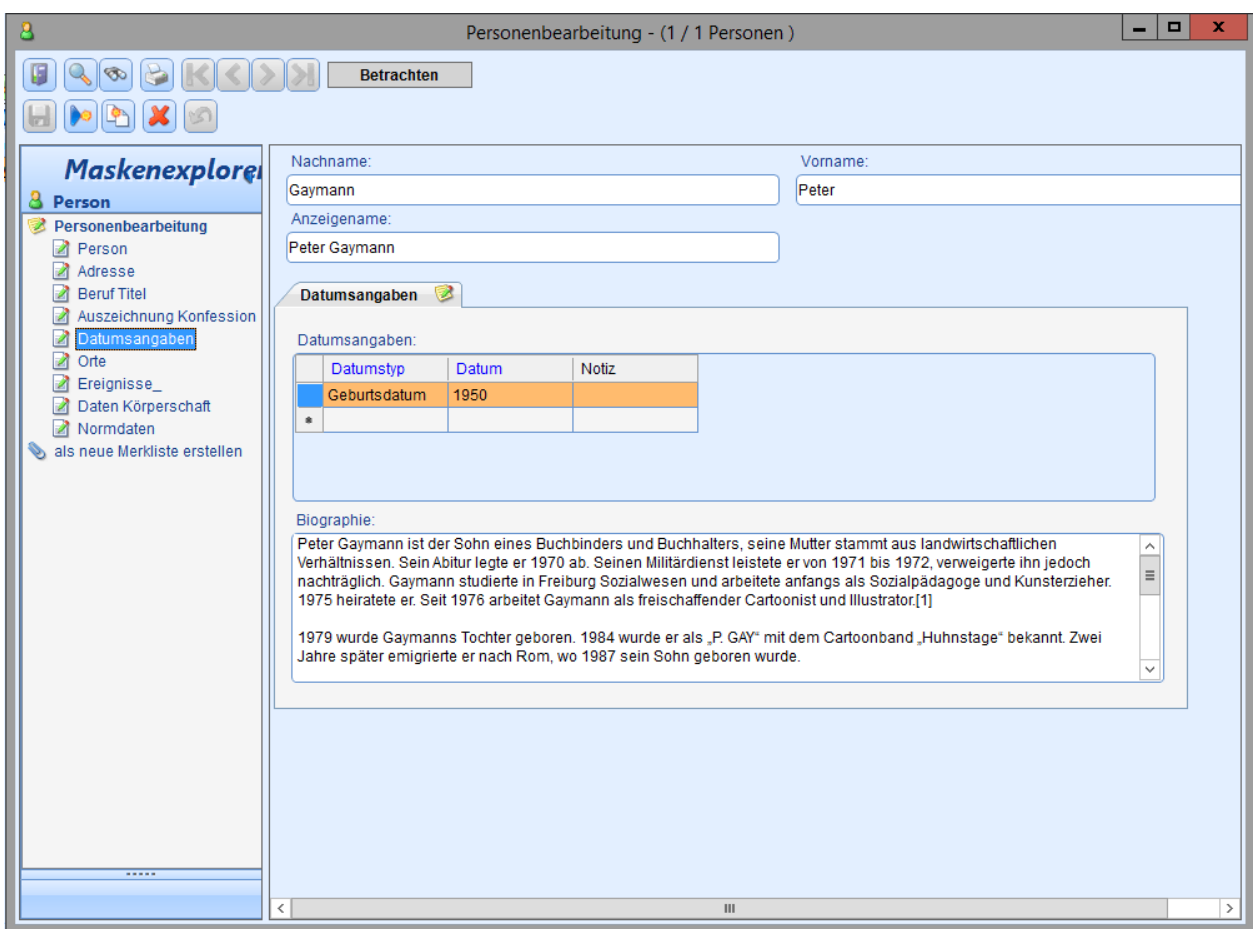

**Abb. 7: Personenbearbeitung: Datumsangaben zur Person einschließlich Biographie**

<span id="page-9-0"></span>Beispielhaft werden im Folgenden diese Personendaten um Daten aus der OGND erweitert (für AKL und ULAN ist das Vorgehen analog). Dazu wird eine Verknüpfung von den Personendaten in *imdas pro* zu den entsprechenden Daten in der OGND hergestellt, wofür eine eindeutige Kennung (Identifier) verwendet wird, die GND-ID.

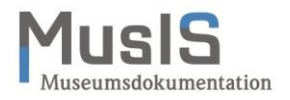

#### **Personenbearbeitung bei häufigen Namen**

 $\mathbf{u}$ 

Bei Personen mit häufig vorkommendem Namen, Friedrich Müller oder Johann Koch, wird die Trefferliste für die OGND schnell unübersichtlich lang. Hinzukommt, dass aus Gründen der Performance die Anzahl der Treffer begrenzt werden muss.

Die Trefferliste der OGND ist in imdas pro auf 100 Treffer beschränkt. In Fällen mit langen Trefferlisten kann es vorkommen, dass eine Person zwar in der OGND vorhanden ist, aber in imdas pro nicht mehr angezeigt wird.

In einem solchen Fall können Sie in der OGND den Personendatensatz recherchieren und die Identnummer des Datensatzes für die Suche in imdas pro übernehmen (anstatt des Personennamens).

Beispiel: Gesucht wird Friedrich Müller (1794-1835), Strandvogt (Beamter) in Rostock. In der erweiterten Suche (siehe Abb. 8) können mit dem Suchkriterium "Relationierter Normsatz in der GND [RL]" zum Beispiel Identifikationsmerkmale wie Beruf, Ortsangaben (Geburtsort, Sterbeort, Wirkungsort) oder Geburts- oder Sterbedatum eingegeben werden, um die Suche zu präzisieren.

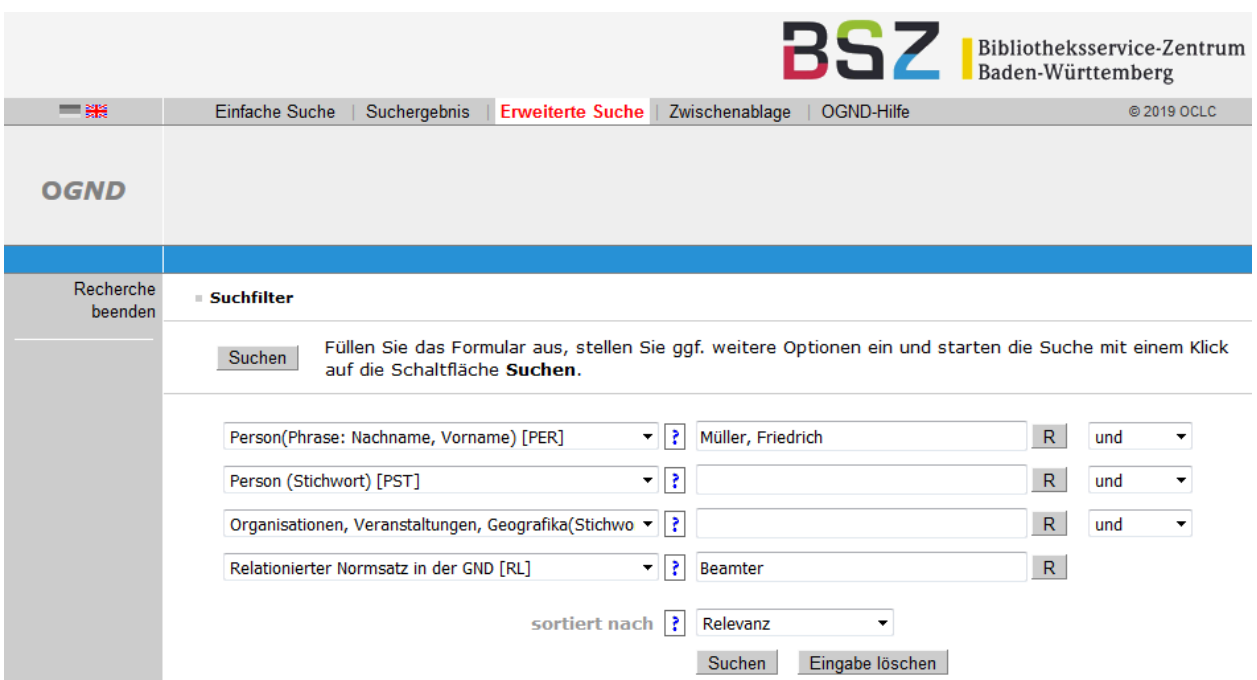

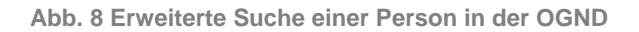

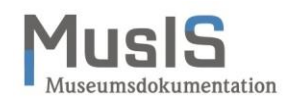

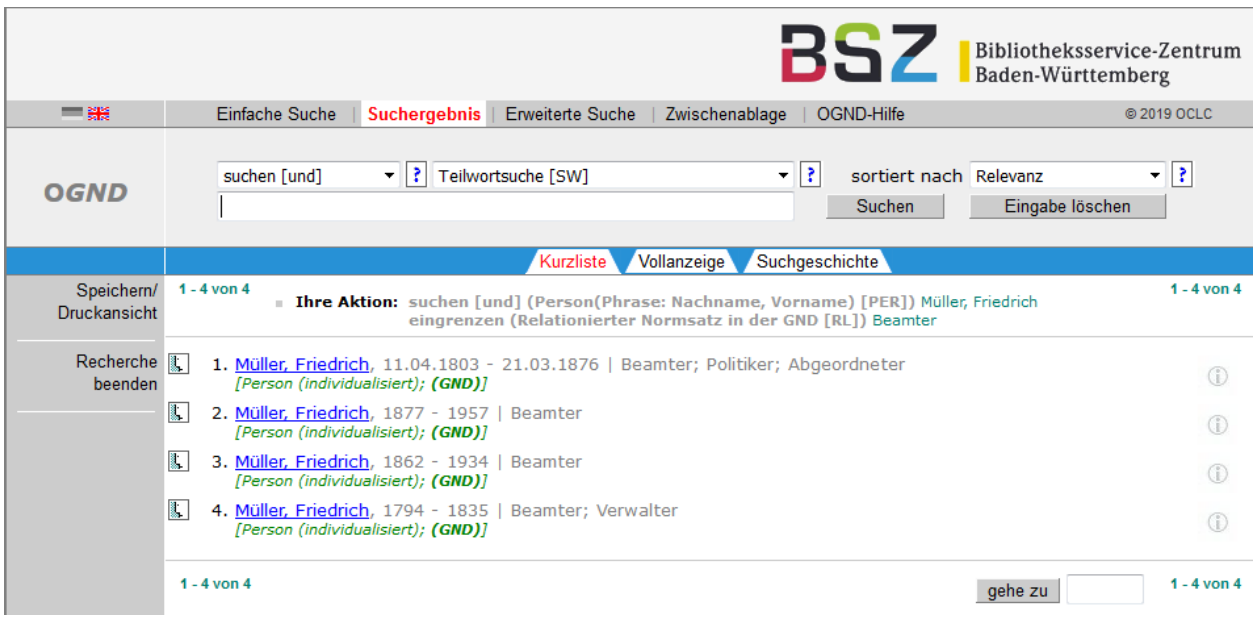

**Abb. 9 Ergebnis der weiterten Suche einer Person in der OGND**

Die Person Friedrich Müller (1794-1835) hat die GND-ID "137766858". Mit dieser können Sie anstatt des Namens in der OGND-Schnittstelle suchen:

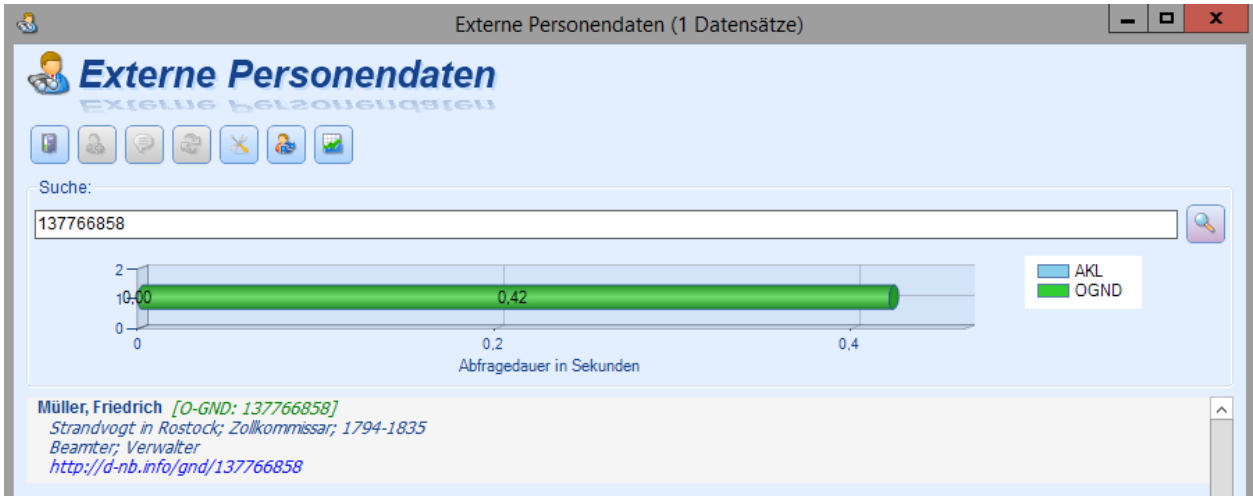

**Abb. 10 Suche nach der Person in der OGND mit der ID**

Die gefundene Person können Sie wie gewohnt nach imdas pro übernehmen.

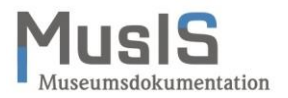

### <span id="page-12-0"></span>**Eintragen von Normdaten aus der OGND bei einer bestehenden Person**

In der Maske NORMDATEN können Sie Verknüpfungen mit externen Personendaten erstellen. Dazu müssen Sie die Person über die OGND-Schnittstelle suchen. Dies ist mit Hilfe des Makros EXTERNE PERSONENDATEN möglich, das als Button in die Maske NORMDATEN eingebunden ist (siehe Abb. 11).

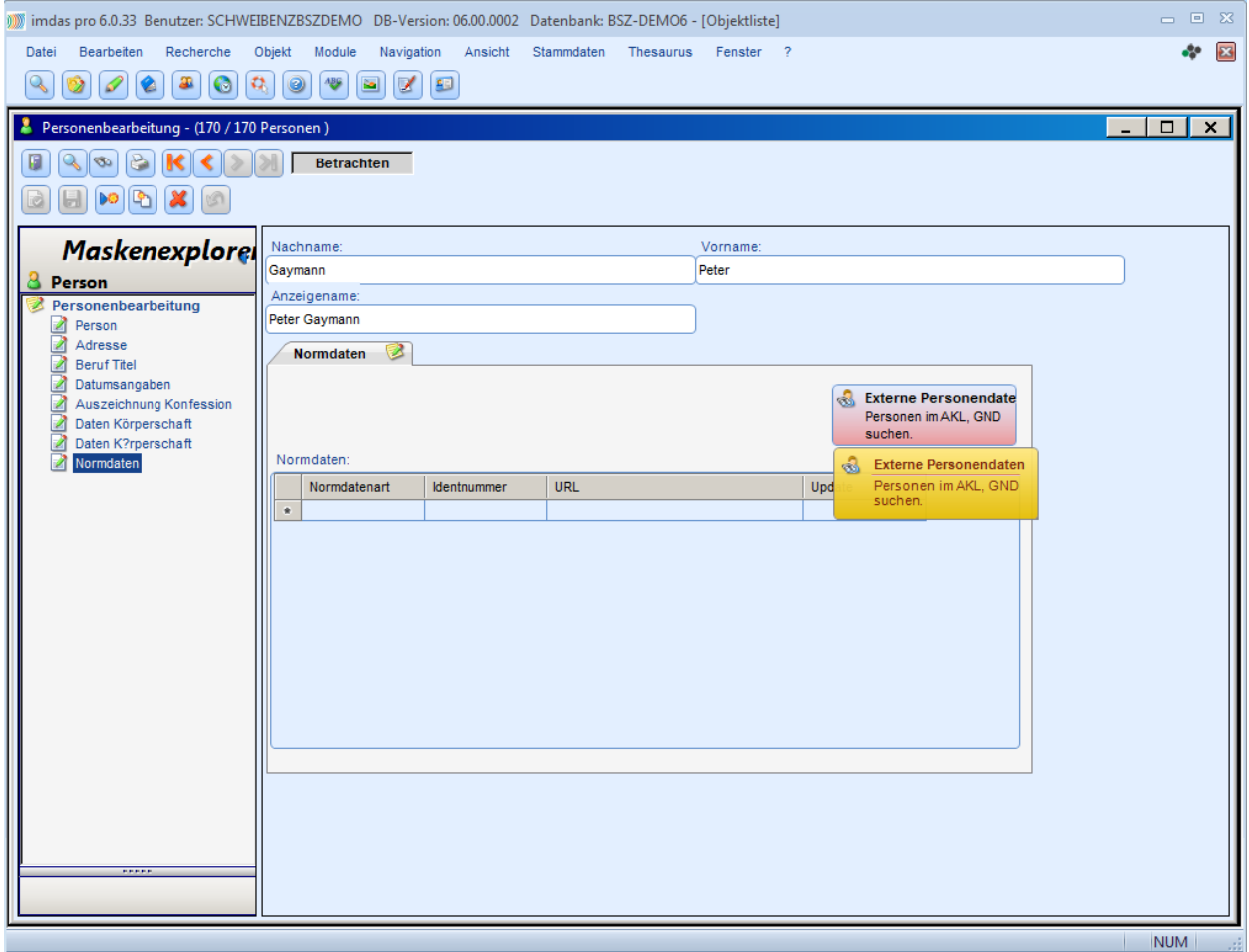

**Abb. 11: Personenbearbeitung: Maske Normdaten**

Der Klick auf das Makro EXTERNE PERSONENDATEN öffnet das Fenster EXTERNE PERSONENDA-TEN; je nach Einstellungen für die Normdaten werden neben der OGND auch AKL und ULAN durchsucht. Geben Sie im Suchschlitz den Namen der gesuchten Person **nach folgender Vor**gabe ein: "Nachname, Vorname" oder "Nachname". Danach klicken Sie auf den Button Suche.

> Eine Suche nach "Vorname Nachname" liefert keine Suchergebnisse, weil der Suchindex für die Personen die Eingabe des Nachnamens erfordert. Es erscheint aber kein entsprechender Hinweis oder Meldung.

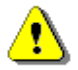

Mit dem Suchkriterium "Person(Phrase: Nachname, Vorname) [PER]" wird in der OGND mit demselben Suchkriterium gesucht wie in der Personenschnittstelle von imdas pro.

Das Suchkriterium "Person(Stichwort) [PST]" liefert andere Ergebnisse, weil es sich nicht um eine Phrasensuche handelt.

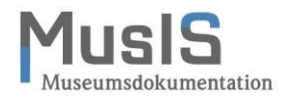

Unterhalb des Suchschlitzes erscheint die Trefferliste mit den gefundenen Personen. Die gefundene Person müssen Sie nicht manuell in die Normdatentabelle übertragen, vielmehr können Sie die Person durch Herüberziehen (Drag & Drop) aus der Trefferliste übernehmen. Dazu müssen Sie die Person markieren (siehe Abb. 12, Fenster EXTERNE PERSONENDATEN).

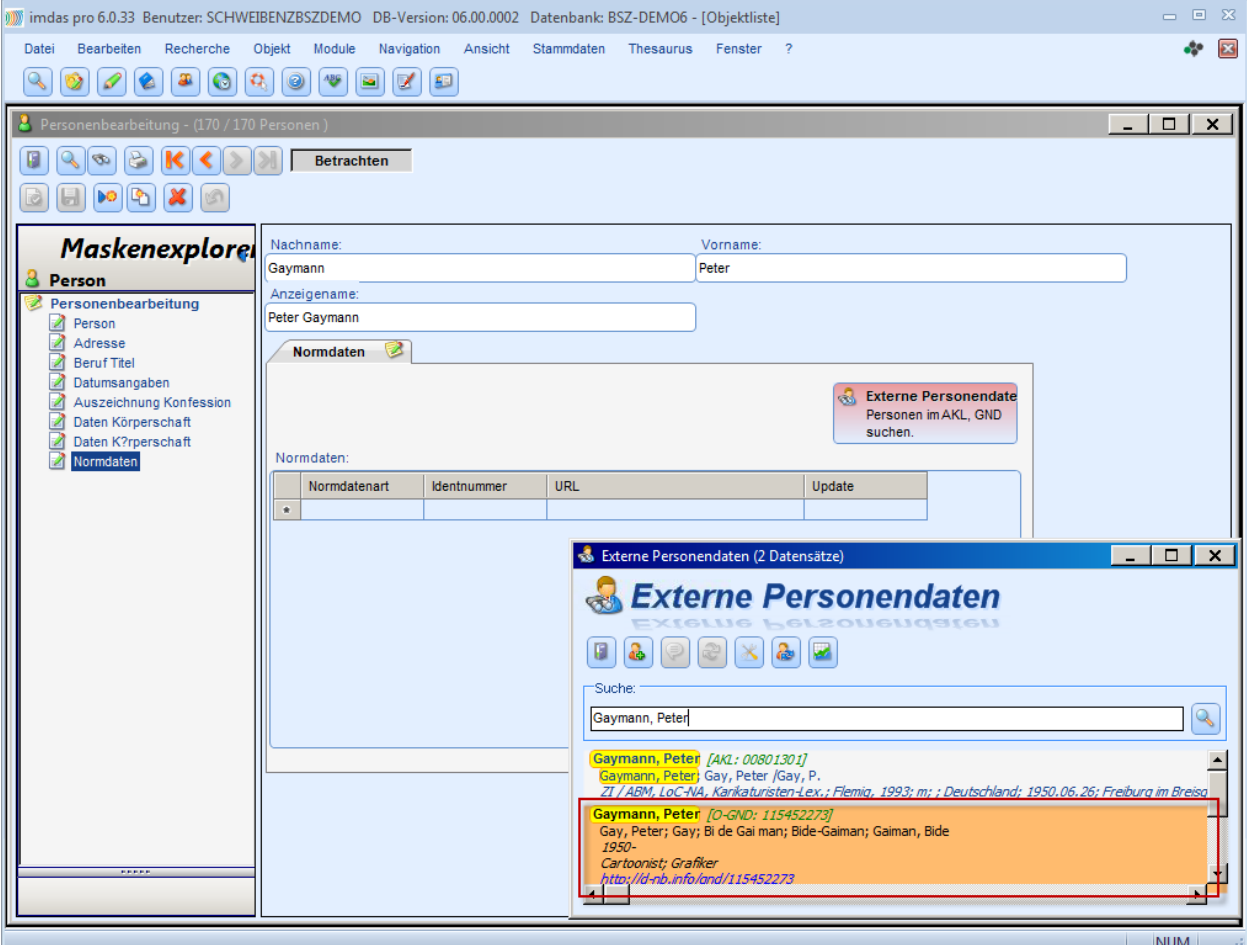

**Abb. 12: Externe Personendaten in der GND suchen**

Klicken Sie auf die markierte Person, halten Sie die linke Maustaste gedrückt und ziehen Sie den Cursor in ein beliebiges Feld der Normdatentabelle. Während des Herüberziehens wird unter dem Cursor ein Quadrat mit einem Plus-Zeichen angezeigt. Wenn Sie die Maustaste loslassen, werden die Infos in die Tabelle übernommen.

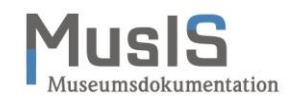

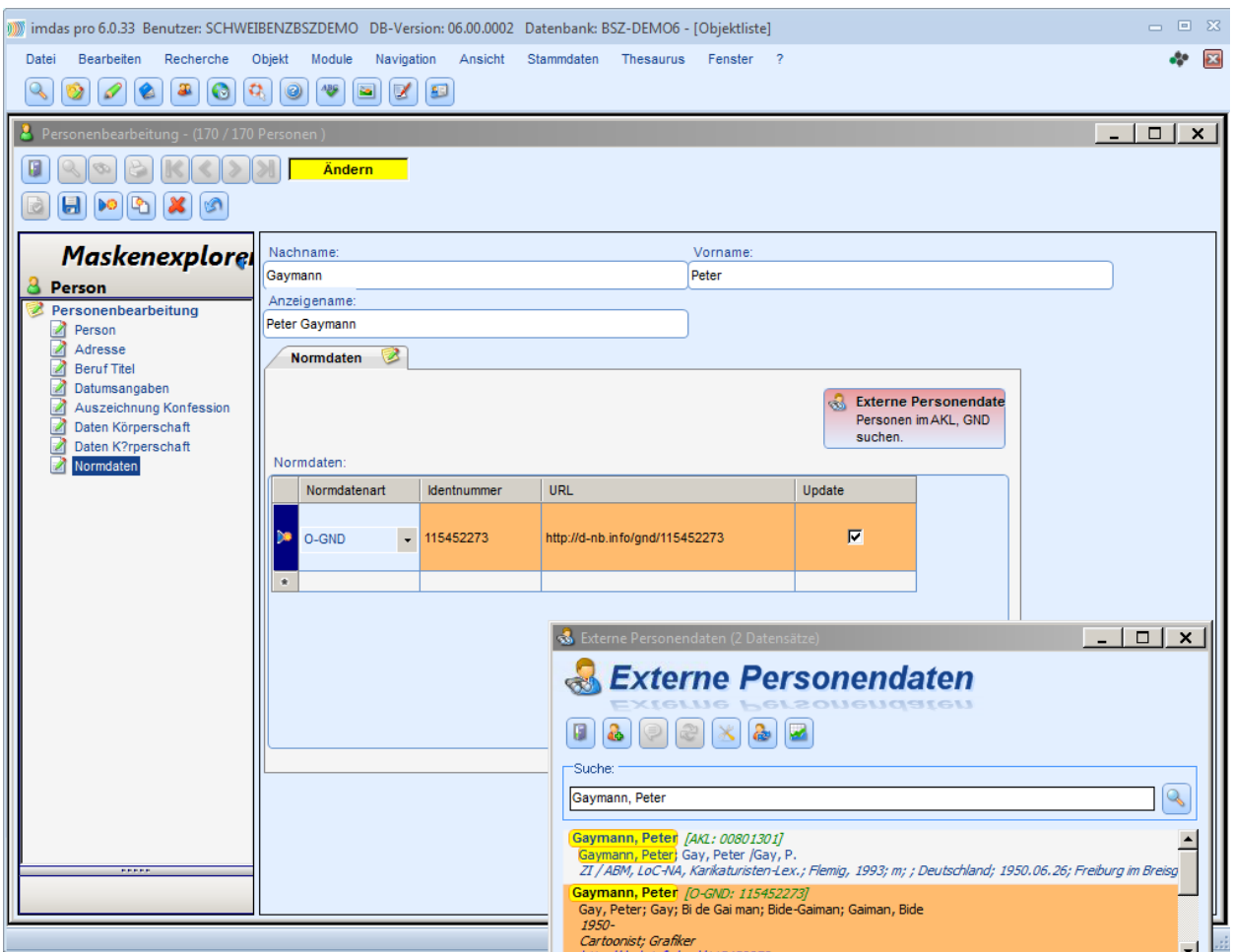

**Abb. 13: Übernahme von externen Personendaten aus der OGND mit Drag&Drop**

Mit dem Speichern schließen Sie die Übernahme der Normdaten zur Person ab. Nach der Übernahme müssen Sie entscheiden, ob und bei welcher Normdatenart Sie das Häkchen für das Update setzen wollen.

Das Häkchen kann nur bei einer Normdatenart gesetzt werden.

Ein Häkchen bei AKL ist nicht sinnvoll, weil der Verlag keine Updates für die imdas-AKL-Schnittstelle des BSZ mehr liefert.

Die imdas-AKL-Schnittstelle des BSZ ist nicht identisch mit der in Bibliotheken verfügbaren Schnittstelle "Allgemeines Künstlerlexikon - Internationale Künstlerdatenbank – Online". Deshalb differieren die Suchergebnisse zwischen der imdas-AKL-Schnittstelle des BSZ und dem AKL-Online.

Das Häkchen bestimmt, welche Normdatenschnittstelle zur Aktualisierung verwendet werden soll. Bei einer Aktualisierung werden je nach Normdatenart unterschiedliche Daten zur Person übernommen (für die GND siehe Tabelle 1, unten).

Die Aktualisierung zur Normdatenart kann für einzelne Personendatensätze oder für alle Personendatensätze durchgeführt werden (siehe unten).

Bei Bedarf kann die Tabelle NORMDATEN auch manuell nachbearbeitet werden. So können Sie ganze Zeilen löschen, indem Sie eine Zeile markieren und mit der rechten Maustaste löschen.

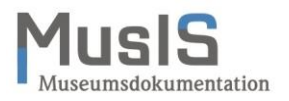

Sie können auch einzelne Teile der Tabelle löschen, indem Sie den Tabelleneintrag markieren und dann mit der rechten Maustaste löschen (siehe Abb. 14).

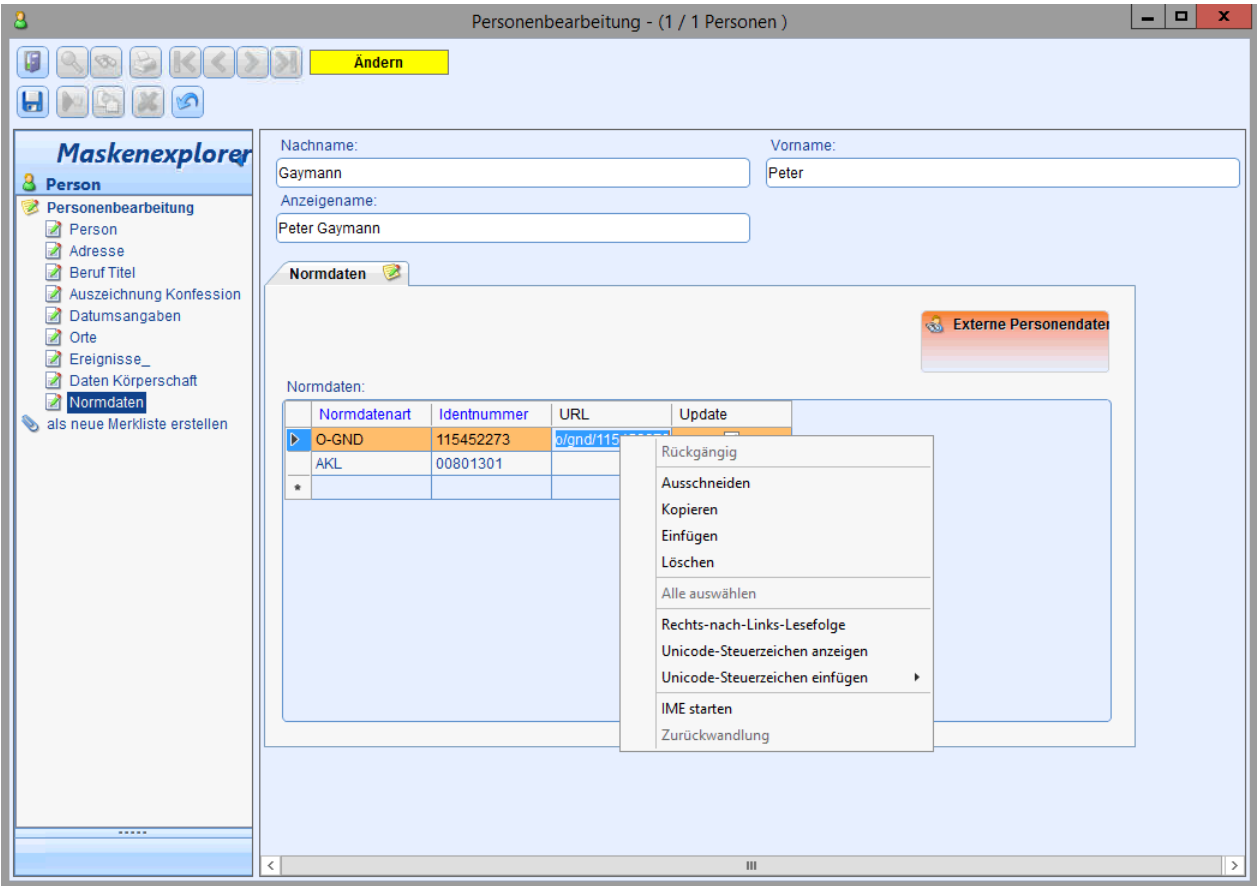

**Abb. 14: Bearbeiten der Tabelle Normdaten**

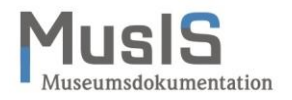

#### <span id="page-16-0"></span>**Aktualisieren einzelner Personen mit Daten aus der OGND**

Sie haben die Möglichkeit, Daten einer einzelnen Person aus der OGND individuell zu aktualisieren. Dazu muss in der Maske NORMDATEN das Häkchen bei UPDATE gesetzt sein (siehe Abb. 15). Die Aktualisierung erfolgt im Fenster EXTERNE PERSONENDATEN mit dem Button AKTUALI-SIEREN (siehe Abb. 15). Dazu muss der externe Personeneintrag markiert sein.

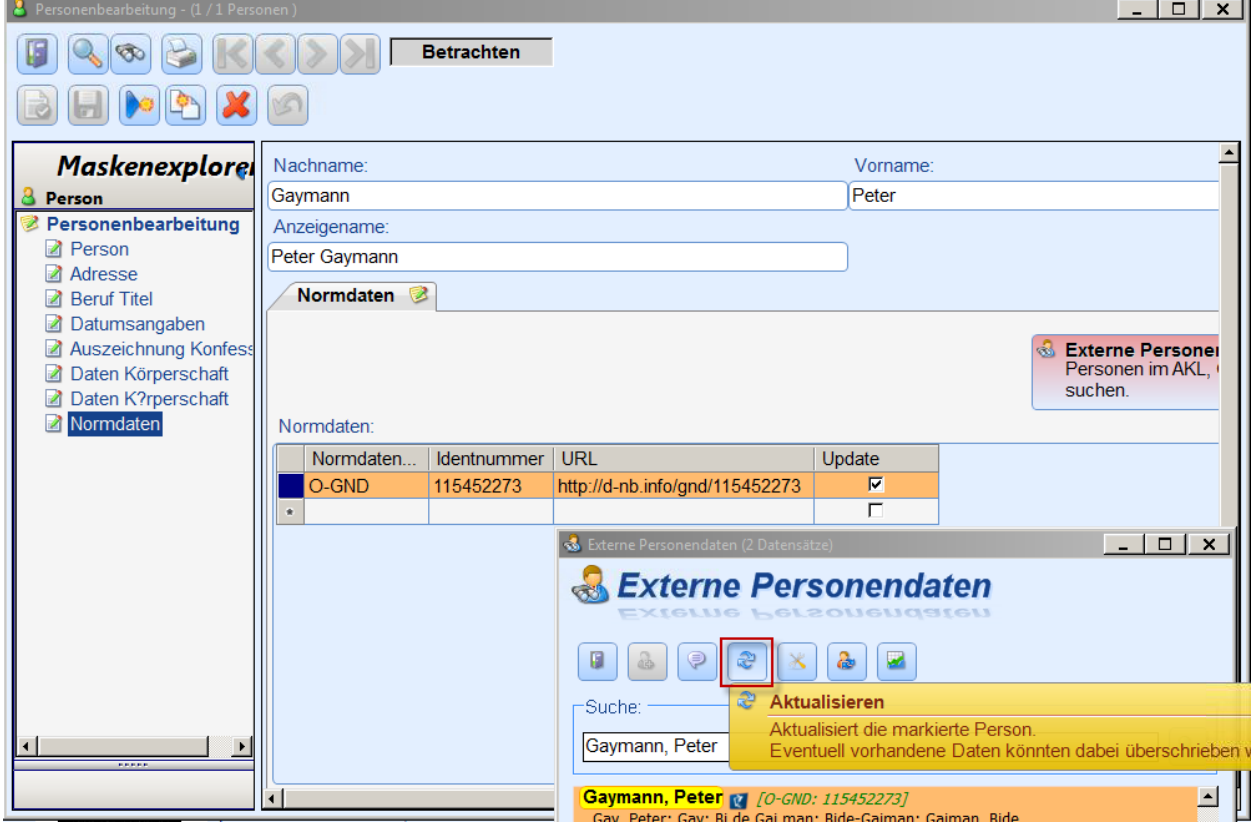

Abb. 15: Aktualisierung über das Fenster "Externe Personendaten"

Während der Aktualisierung erscheint rechts unten auf dem Bildschirm ein Fenster mit der Anzeige "Prozess läuft ... Aktualisiere" (Abb. 16).

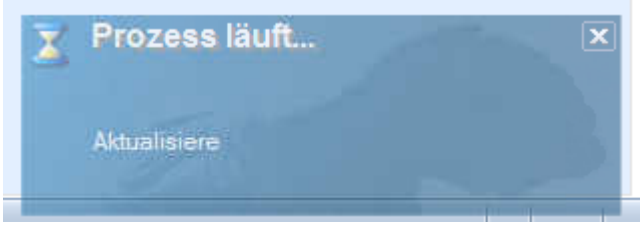

Abb. 16: Aktualisierungsanzeige für "Externe Personendaten"

Im Rahmen der Aktualisierung werden im ausgewählten Datensatz Angaben ergänzt bzw. überschrieben, d.h. bestehende Einträge gehen verloren! Zu Einzelheiten siehe Tabelle 1.

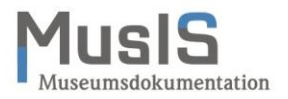

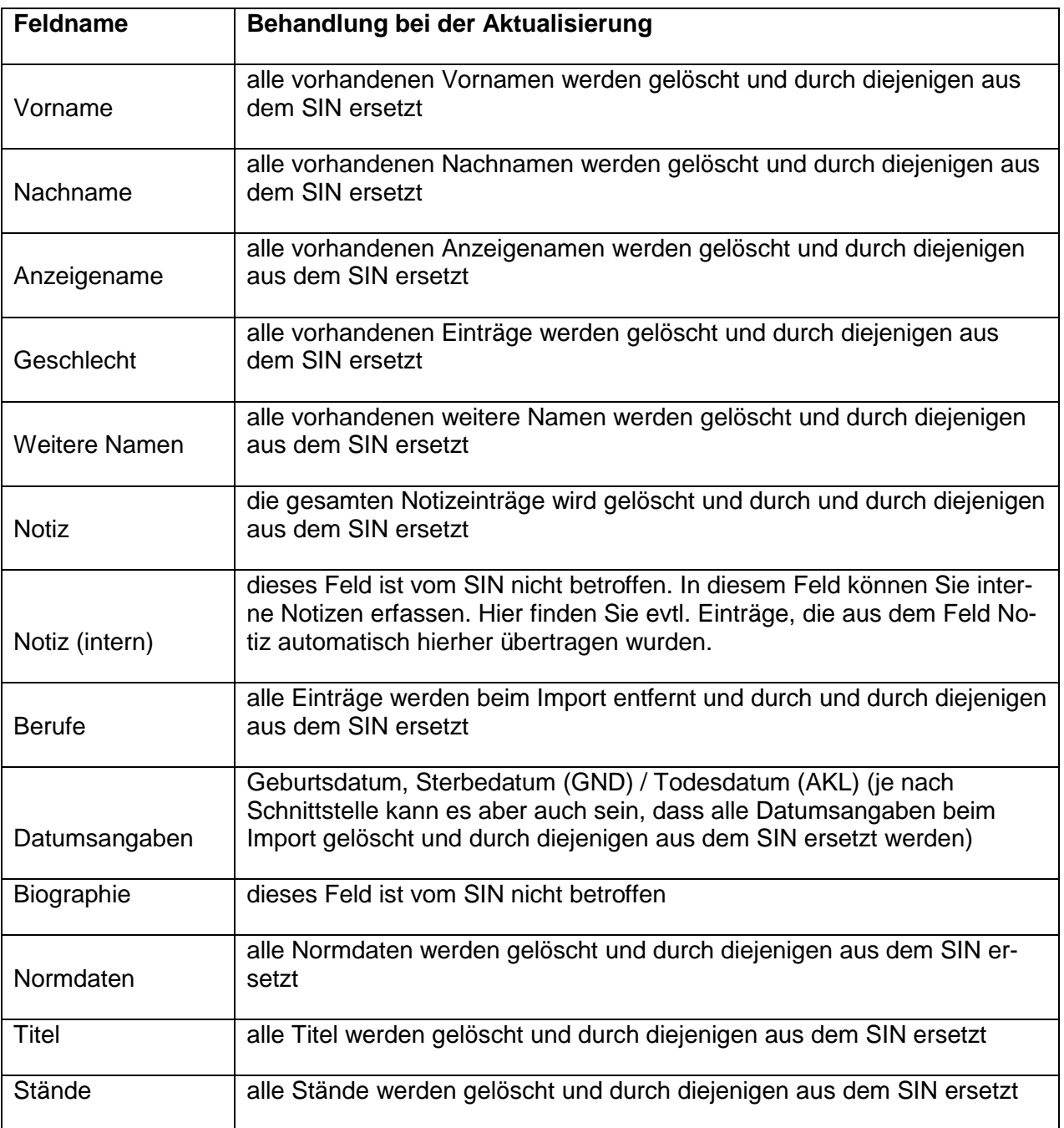

**Tabelle 1: Behandlung der Personenfelder bei der Aktualisierung durch das Suchinterface zur Integration von Normdaten (SIN)**

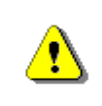

Beachten Sie, dass bei der Aktualisierung in den betroffenen Feldern die bestehenden Einträge verloren gehen. Sie werden durch die jeweiligen Einträge aus den jeweiligen Normdaten ersetzt!

Die folgenden Abbildungen (Abb. 13 und 14) zeigen den Beispieldatensatz nach der Aktualisierung mit Daten aus der GND.

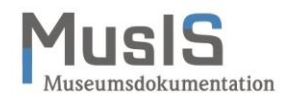

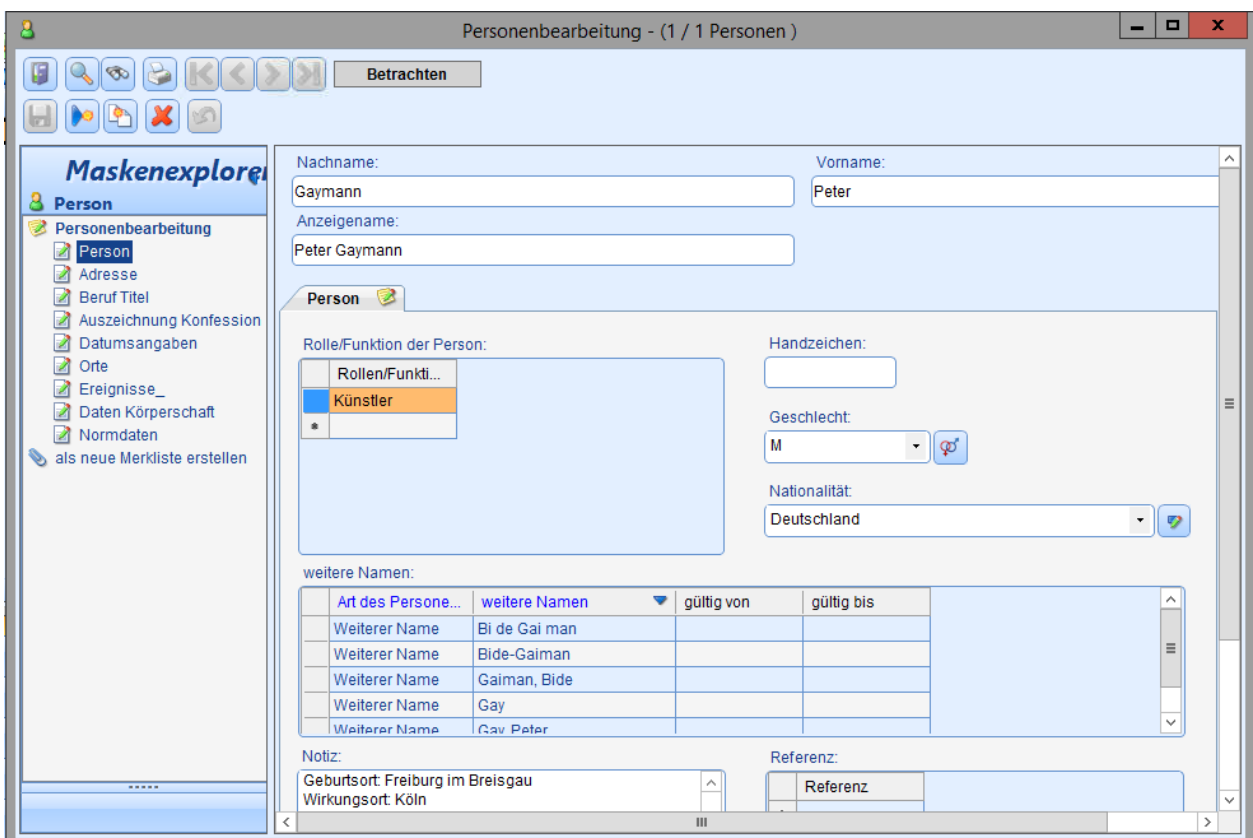

**Abb. 13: Personenbearbeitung: Grunddaten zur Person nach der Aktualisierung**

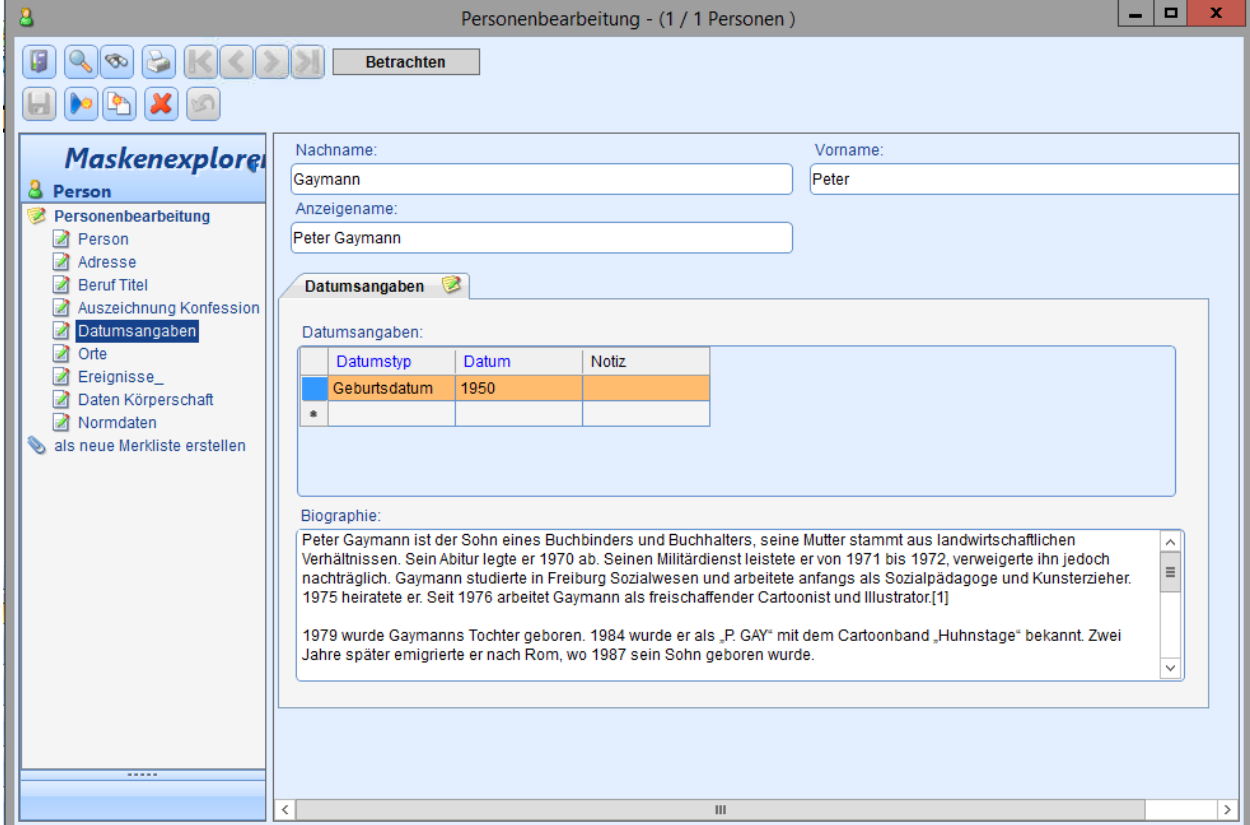

**Abb. 14: Personenbearbeitung: Datumsangaben zur Person nach der Aktualisierung**

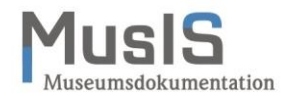

#### <span id="page-19-0"></span>**Weiterführende Schulungsunterlagen**

Das BSZ stellt weitere Handreichungen zum Download i[m MusIS-Wiki](https://wiki.bsz-bw.de/doku.php?id=mare-team:museums-archivsysteme:musis:schulungen:start) zur Verfügung.

MusIS-Handreichung 1: Empfehlungen und Hinweise für die Dateiverwaltung auf dem BSZ-Medienserver

MusIS-Handreichung 2: Datenfeldkatalog *imdas pro*: LITERATURHINWEISE und BIBLIOGRAFISCHES OBJEKT

MusIS-Handreichung 3: Übernahme von bibliogr. Angaben aus Bibliothekskatalogen mittels Z39.50-Client nach *imdas pro*

MusIS-Handreichung 4: Markierte Objekte in *imdas pro* gemeinsam bearbeiten

MusIS-Handreichung 5: *imdas pro* Media-Modul

MusIS-Handreichung 6: Datenfeldkatalog *imdas pro*-Leihverkehr

MusIS-Handreichung 7: Recherche in *imdas pro*: Beispielsammlung

MusIS-Handreichung 8: Erfassung von Datierungsangaben in *imdas pro*

MusIS-Handreichung 9: Datenexporte aus *imdas pro*

MusIS-Handreichung 10: Leitfaden für Digitale Kataloge: Hinweise zur Datenaufbereitung für Internetausspielungen

MusIS-Handreichung 11: Standort und Standortänderung in *imdas pro*

MusIS-Handreichung 12: Kopieren von Daten in *imdas pro*

MusIS-Handreichung 13: Personenübernahme und -aktualisierung aus Normdaten (OGND)

MusIS-Handreichung 14: Web-Formular zur Erfassung von Personen in der GND

#### **Bei Fragen, Anregungen oder dem Wunsch nach weiterführenden und vertiefenden Schulungen wenden Sie sich bitte an:**

<span id="page-19-1"></span>Bibliotheksservice-Zentrum Baden-Württemberg (BSZ) Universität Konstanz 78457 Konstanz E-Mail: [m-team@bsz-bw.de](mailto:m-team@bsz-bw.de) URL:<http://www.bsz-bw.de/mare/museen/index.html>